## **How to Get Your Panopto onto D2L**

1. If you have just finished recording, you will be taken to the "Recording Status" screen after you click "okay" on the pop-up that tells you it will do so. You will see your recording with orange status messages next to it as it uploads automatically.

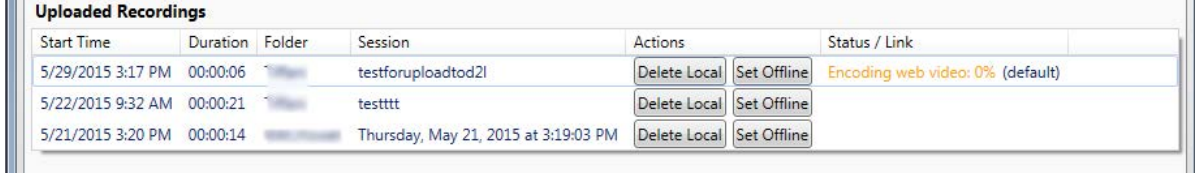

2. Once it has finished uploading, you will see three blue links. Click "Share." Now your default browser will open the panopto site. If you did this, skip to #5.

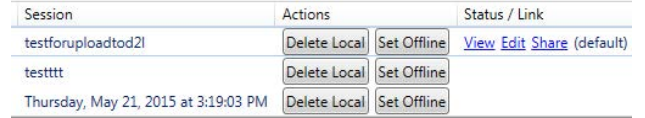

3. If you did not just record the session, you can get to this by opening panopto, clicking on the "recording Status" tab, and then clicking on "Manage My Recordings."

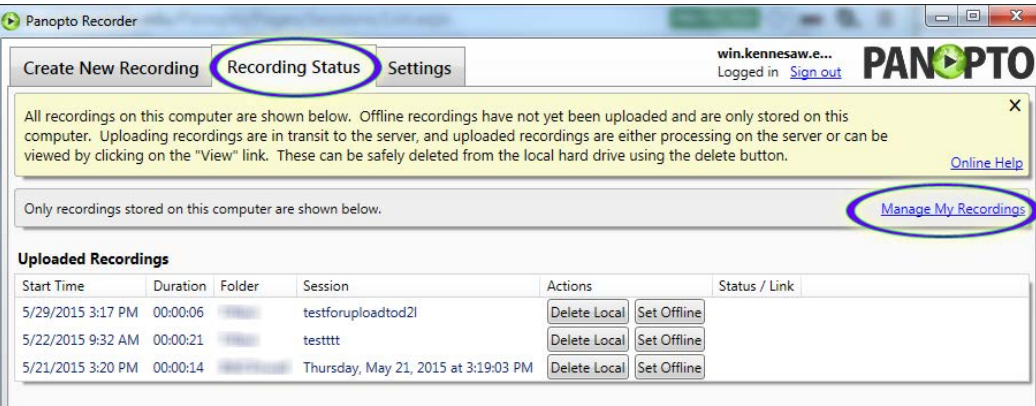

4. Your default browser will open the following screen. Your recordings are in the folder at the bottom left. After you find the recording you want, hover over it and click on the "share" button that pops up.

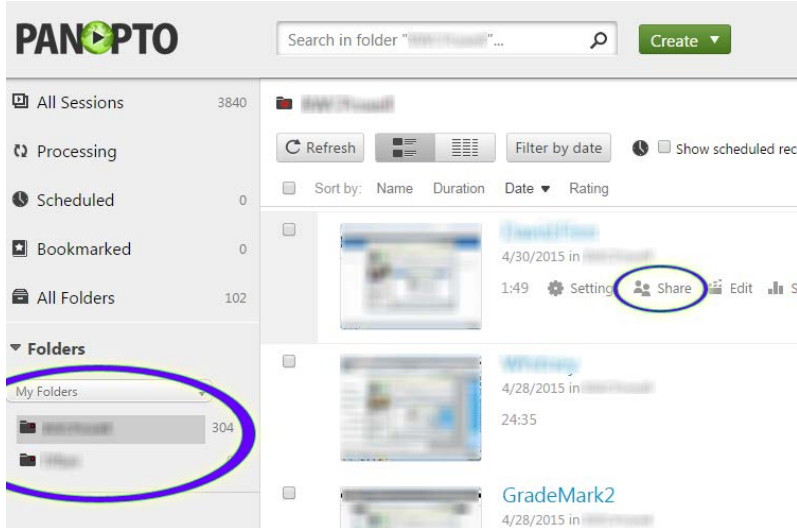

5. You will see the pop-up window below. Click "anyone on the internet" and then click the green "share" button that will appear at the bottom. You must click the share button or it will not save and your students will not be able to view your panopto.

 $\triangleright$  testforuploadtod2l

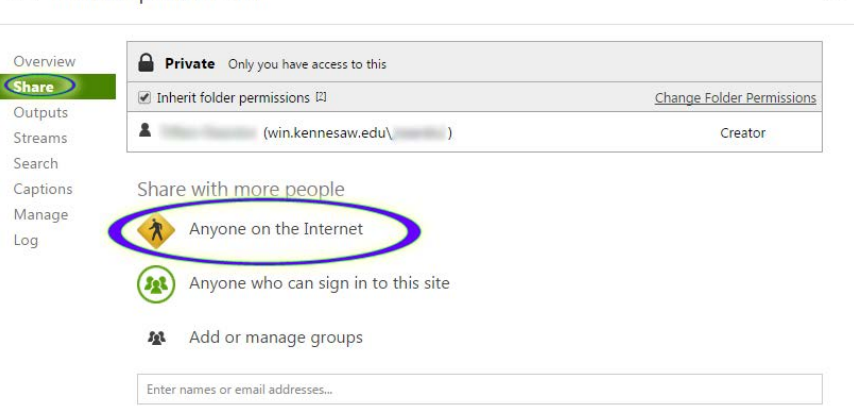

6. Now click on "Outputs," scroll down to the "Embed" code, and copy all the code in the box.

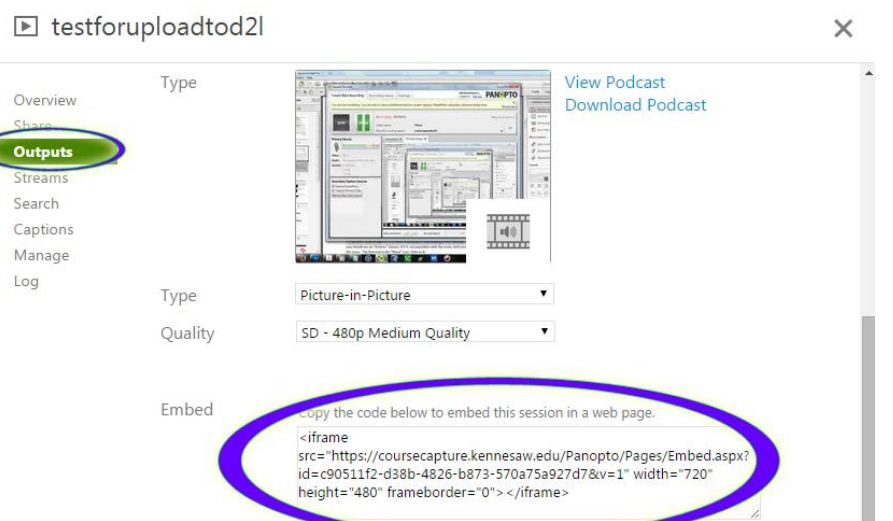

7. Open up D2L in another window or tab (keep the panopto one open, you will still need it), and click "Content" in the course that you want to share this recording with. Then click "New" and "Create a FIle"

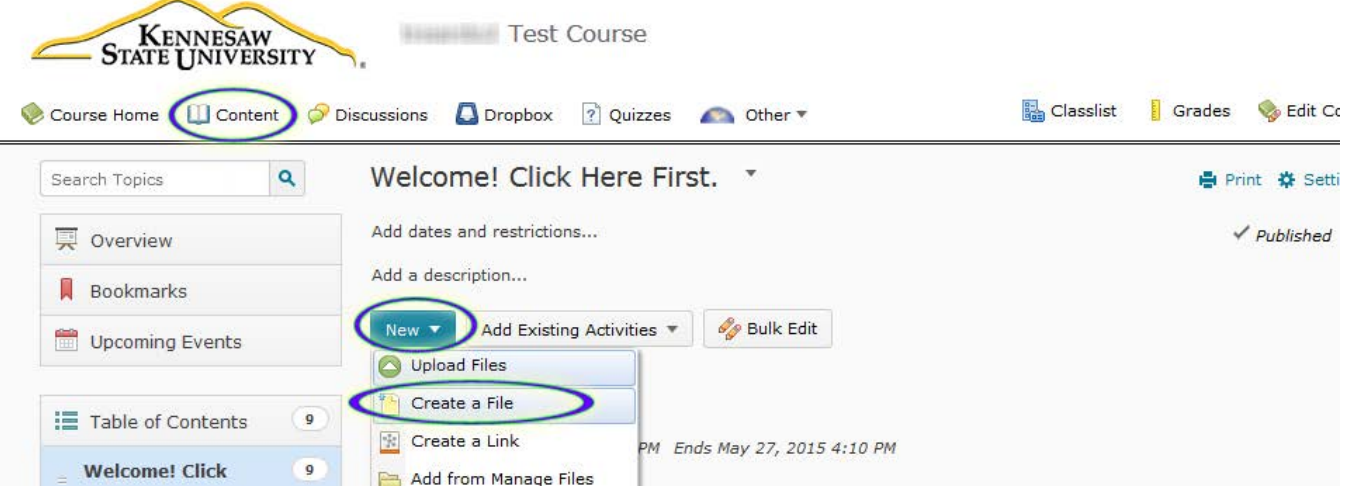

 $\times$ 

8. Now that you have opened this screen, fill in a title for your panopto recording and then click the "insert stuff" button (top left button).

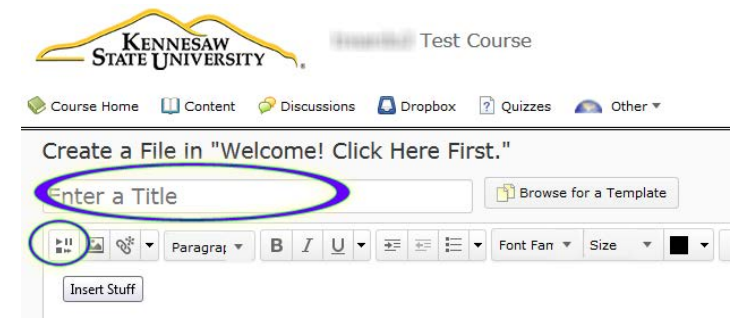

9. Next, click "Enter Embed Code" down at the bottom and paste your code into the box. Click "Next."

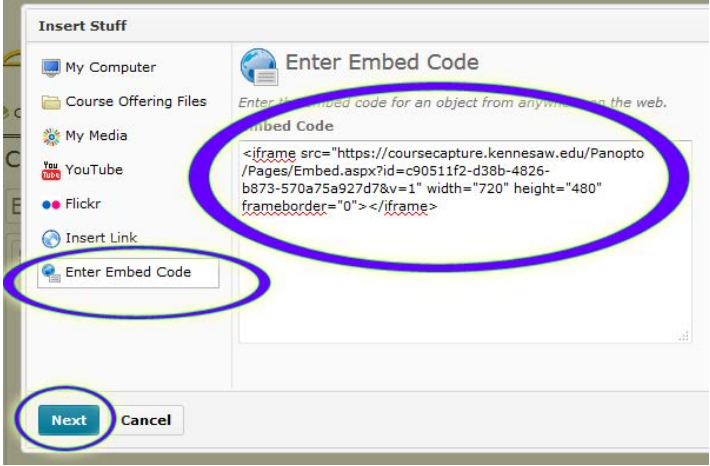

10. If this is your first time embedding panopto, you will likely get the following message. If you do, just click "allow" and then "insert."

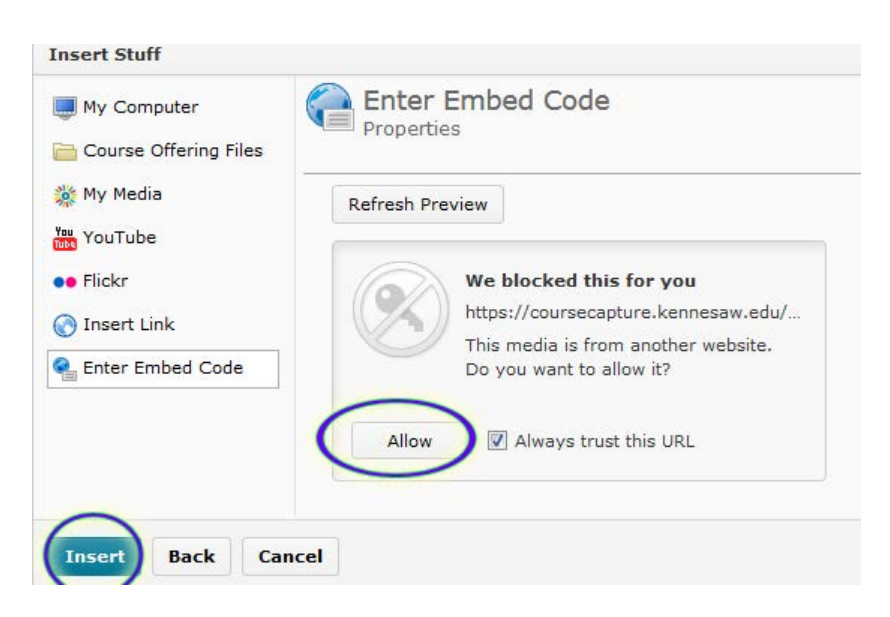

11. In case people can't view embedded videos, you should add a link as well. Click on the right side of the video in the preview (where circled) and hit the enter key twice.

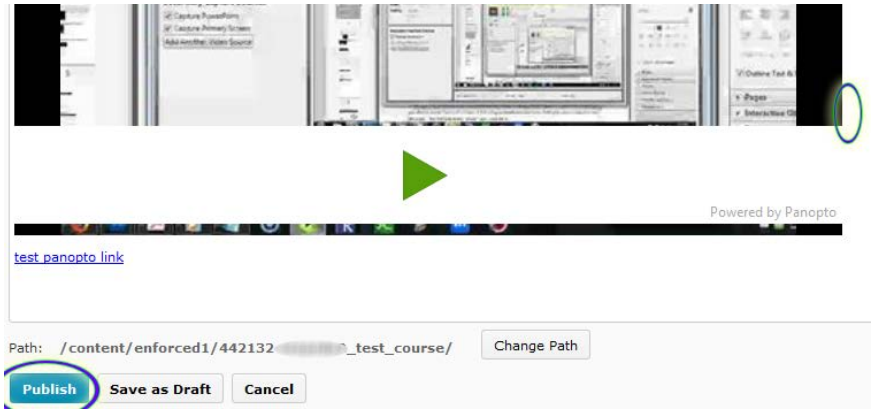

12. Go back to your window or tab with Panopto's share information, and click the "Overview" tab. Copy all of the text in the "viewer link" box.

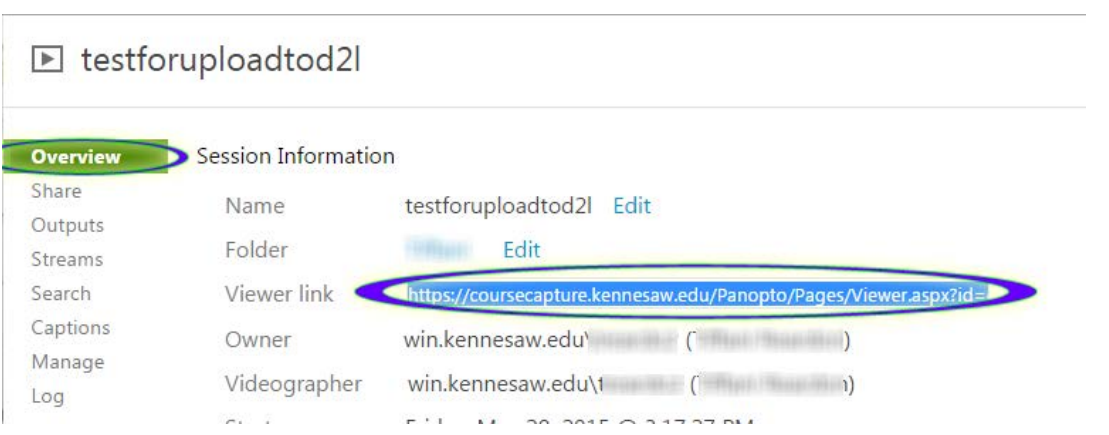

13. Click on the "quicklink" button in the toolbar and then click "Url" in the pop-up.

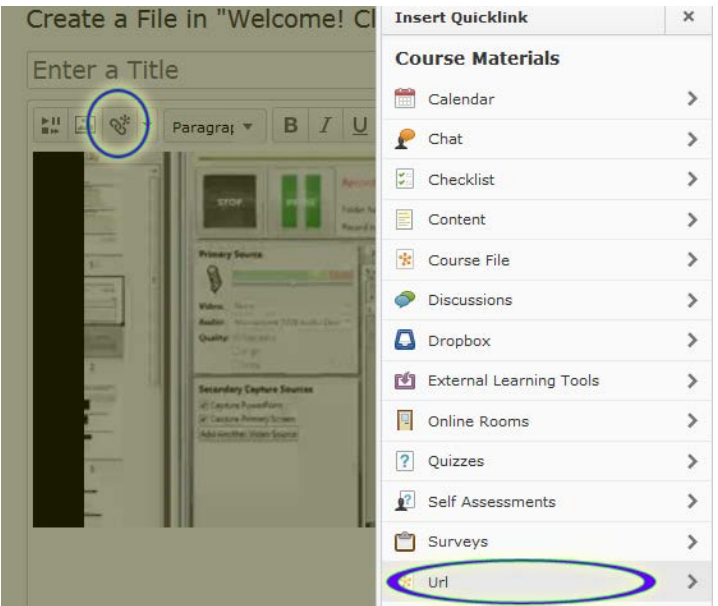

14. Delete the text in the URL field and then paste your link in, give it a title that explains what it links to, and then click the circle next to "New Window." Then, click "Insert."

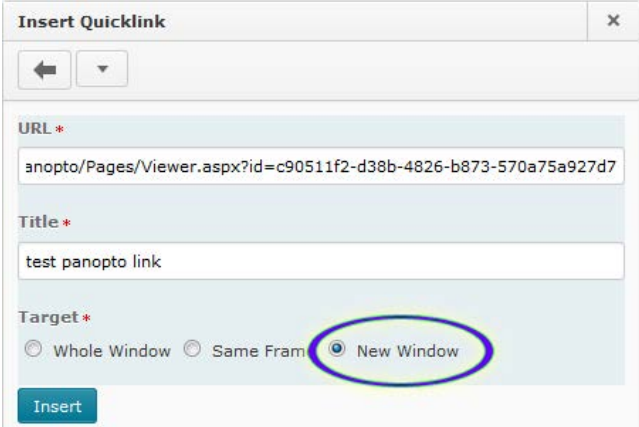

15. Click "Publish" and you're done!

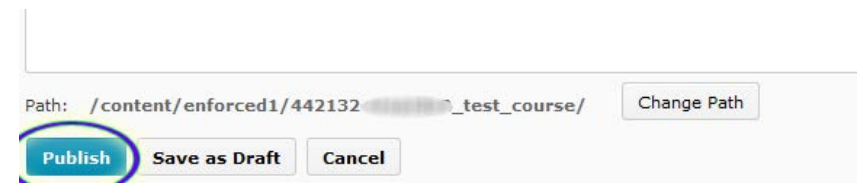